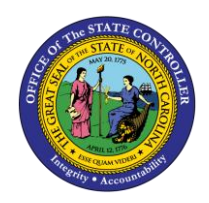

# **CASH AVAILABILITY REPORT QUICK REFERENCE GUIDE CM-03**

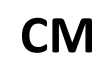

The purpose of this Quick Reference Guide (QRG) is to explain how to navigate to and generate the Cash Availability Report in the North Carolina Financial System (NCFS).

## **Introduction and Overview**

This Quick Reference Guide (QRG) covers the navigation to the Cash Availability Report and how to generate the report output. The Cash Availability Report provides information regarding the availability of cash balances by budget code for pending disbursements to confirm payments can be funded. This report provides the cash availability information to determine if there are adequate funds for a disbursement. Users are also able to add this report as a favorite in NCFS, which makes it readily available and eliminates the navigation path.

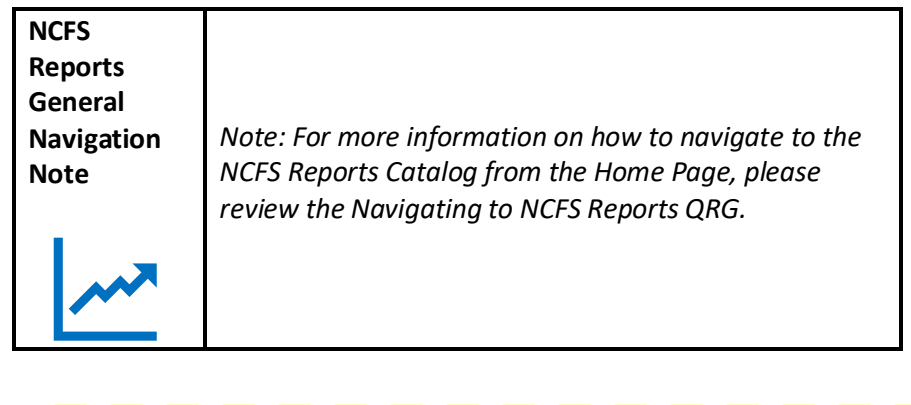

**User Tip: All first-time users should ensure at login, the browser cache is empty prior to initiating the logon sequence.**

## **Navigating to the Report**

To navigate to the Cash Availability Report, please follow the steps below.

1. Click **Expand** in the Cash Management and Treasury Section.

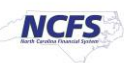

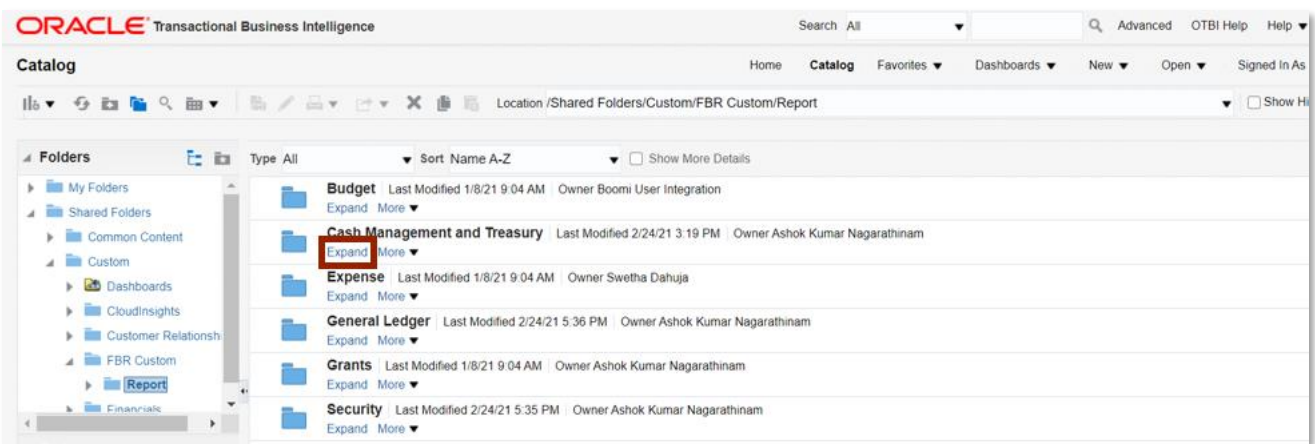

#### *Cash Management and Treasury Reports*

2. Click **Expand** under the *FBR Cash Availability Report*.

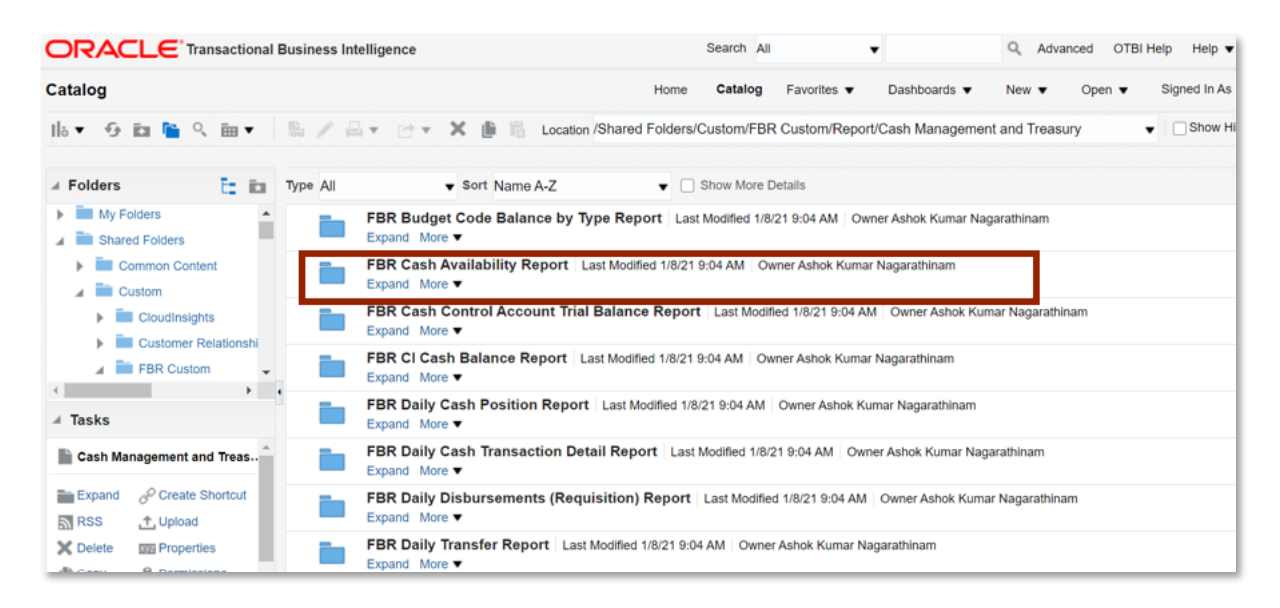

## *The FBR Cash Availability Report on the Cash Management Reporting*

3. Click **Open** under *FBR Cash Availability Report.*

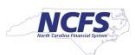

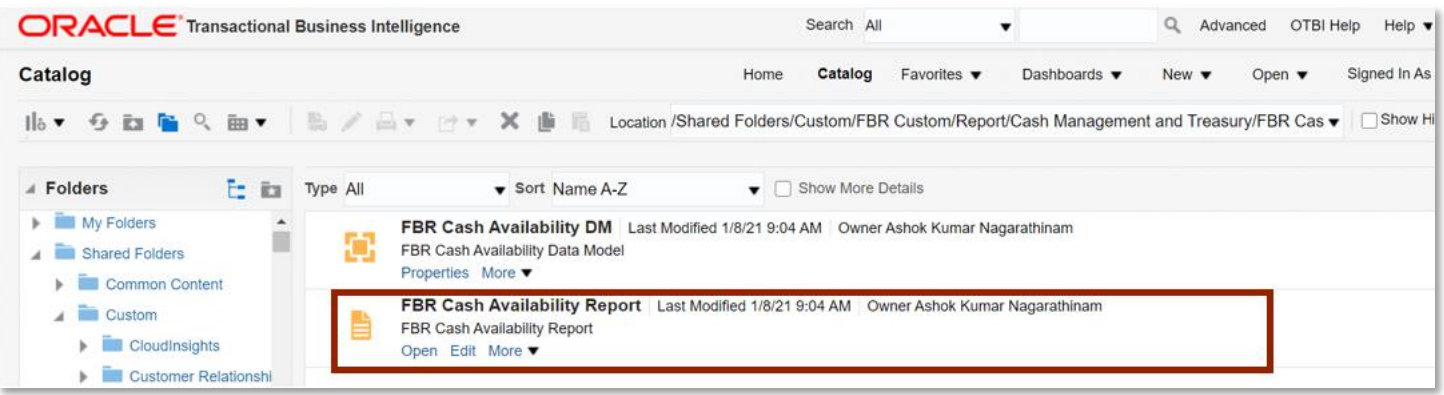

## *The FBR Cash Availability Report*

4. Click the [STATUS] drop-down, then select the desired Status.

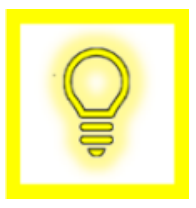

**User Tip: If a User selects the parameter** *All***, the report output displays cash availability information for all budget codes in the user's organization. Selecting the parameter** *Insufficient* **produces a report output that shows only budget codes with insufficient funds to fund transactions.** 

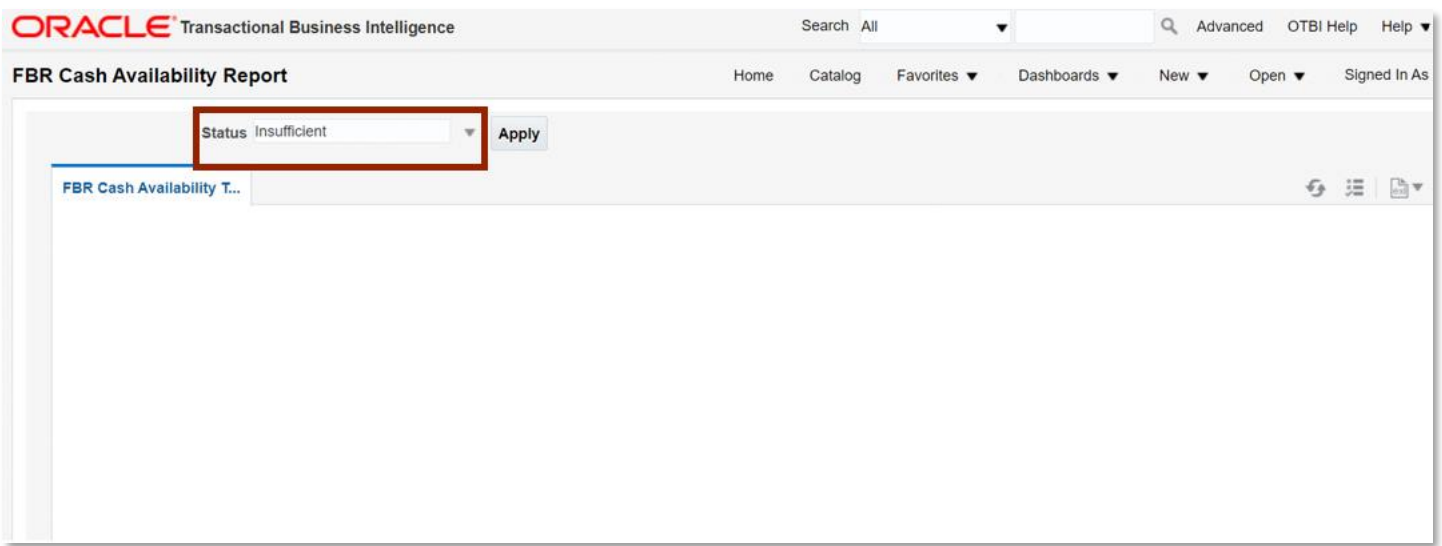

# *The FBR Cash Availability Report Parameters*

5. Click [APPLY] to run the Cash Availability Report.

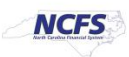

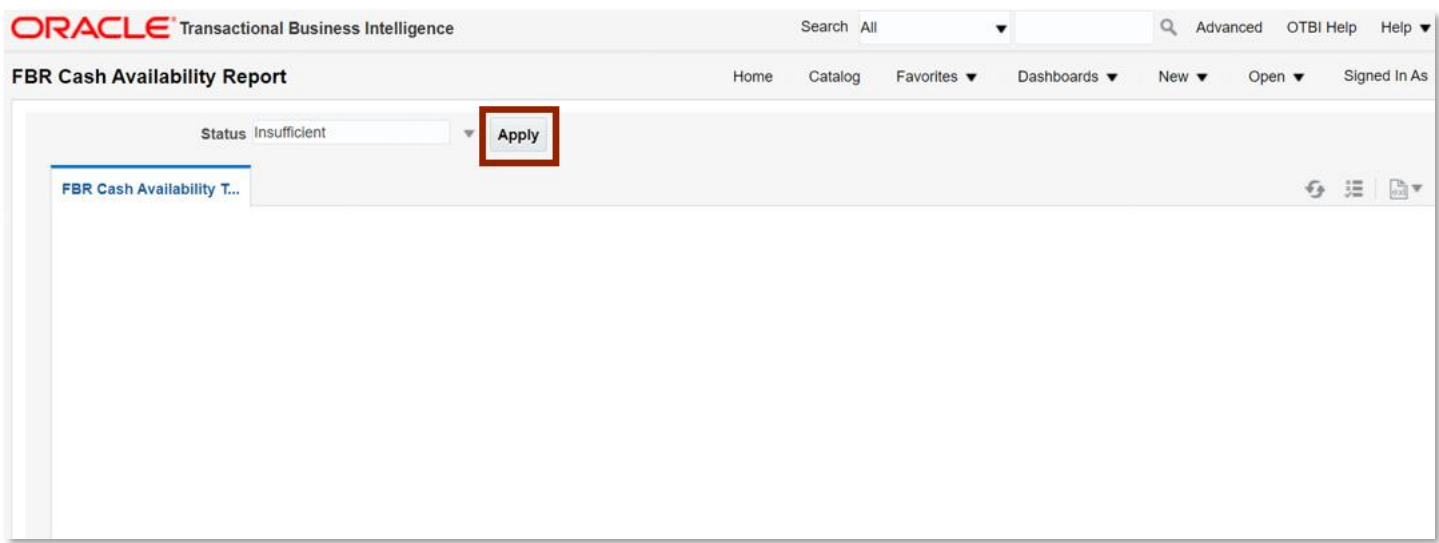

#### *The FBR Cash Availability Report Parameters*

## **Cash Availability Report Output**

To navigate to the Cash Availability Report output, please follow the steps below.

1. In the bottom left-hand corner, click the **Microsoft Excel Document**.

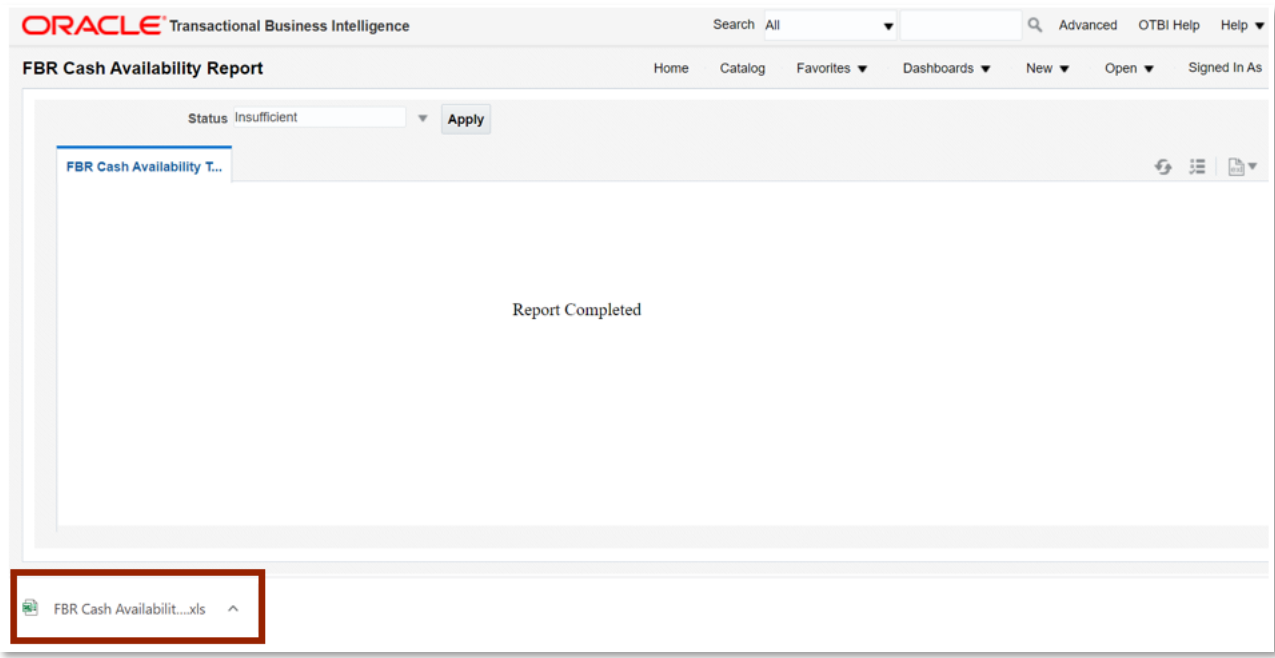

*The FBR Cash Availability Report Output*

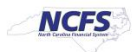

2. The Cash Availability report is generated into Microsoft Excel. The report shows users totals by budget code for the period selected of posted activity, as well as pending transfers and requisitions, along with the projected ending cash balance.

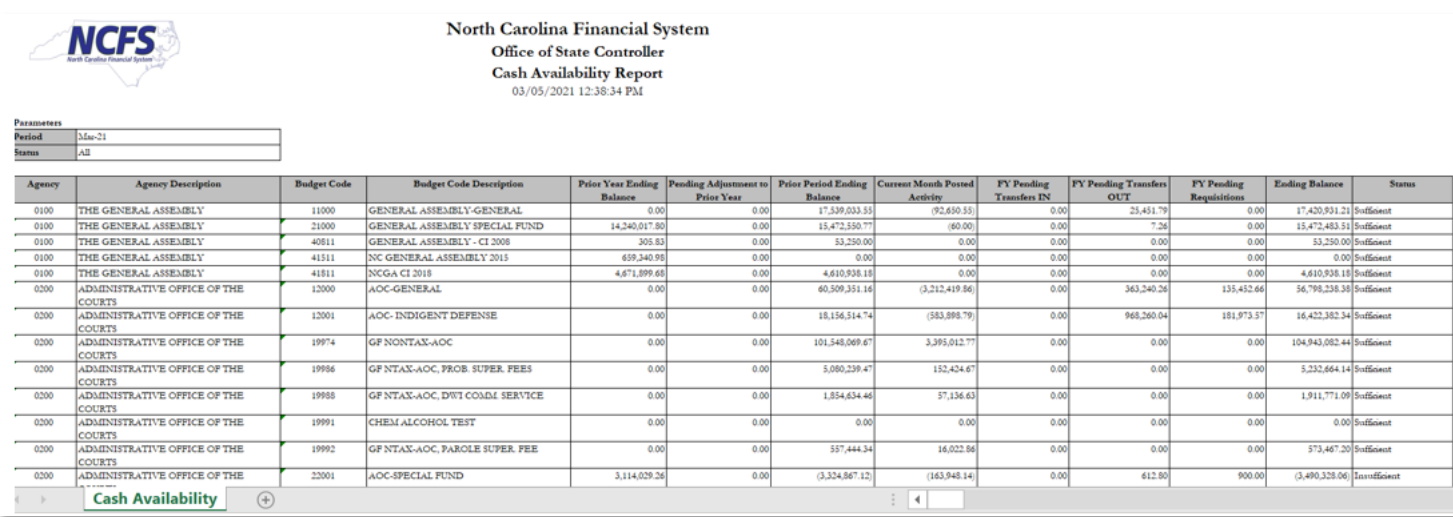

## *The FBR Cash Availability Report Fields*

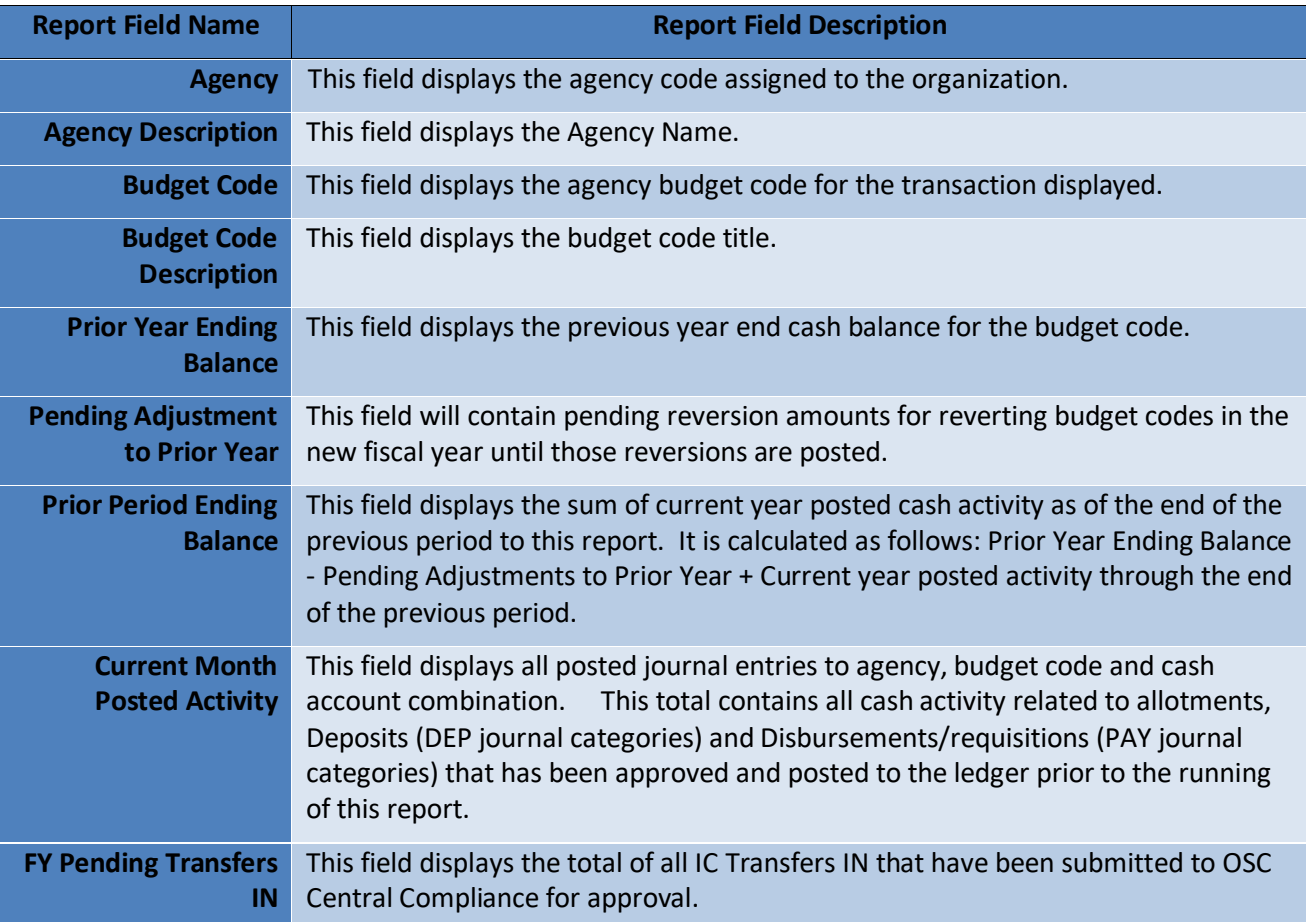

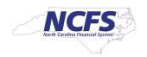

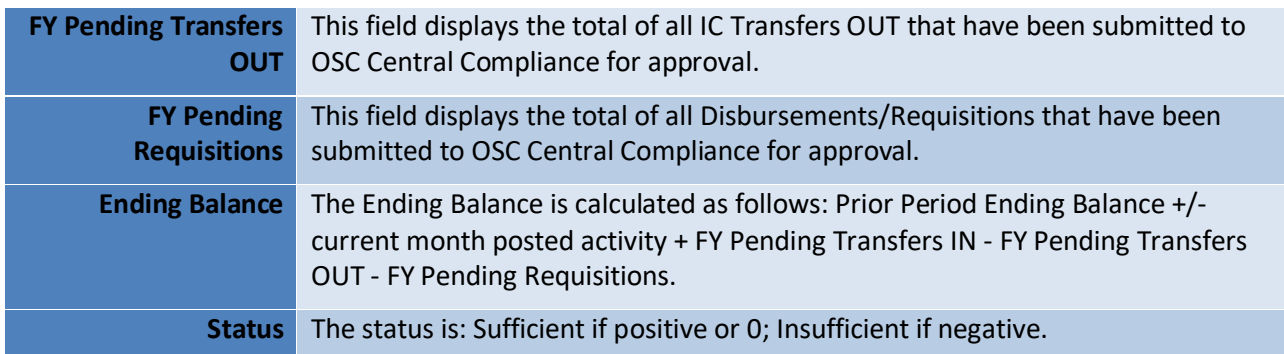

# **Wrap Up**

The Cash Availability Report lists the available cash for each budget code. The Cash Availability report can be generated for all budget codes or only budget codes with insufficient funds. This report can be run on demand by organization staff to analyze cash availability by budget code. OSC uses this real-time cash availability report to determine if submitted disbursements and transfers have sufficient funds for approval. Users do not see a "Pending Deposits" field because this report factors in any posted deposits into the current month posted activity column. This report can be scheduled daily and can be sent to the user via email.

# **Additional Resources**

For more information on the Cash Management Reports. Please review the following materials:

## **Web Based Training (WBT)**

• None

# **Instructor Led Training (ILT)**

• GL 100: Journal Entry

# **Quick Reference Guides (QRGs)**

- Reporting in NCFS General Ledger Release 1
- Daily Disbursement Report
- Deposit Reports
- Transfers Report

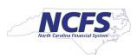